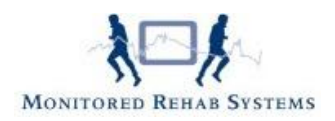

# **Vragenlijsten, tevredenheidsonderzoeken en metingen**

# **Inhoudsopgave**

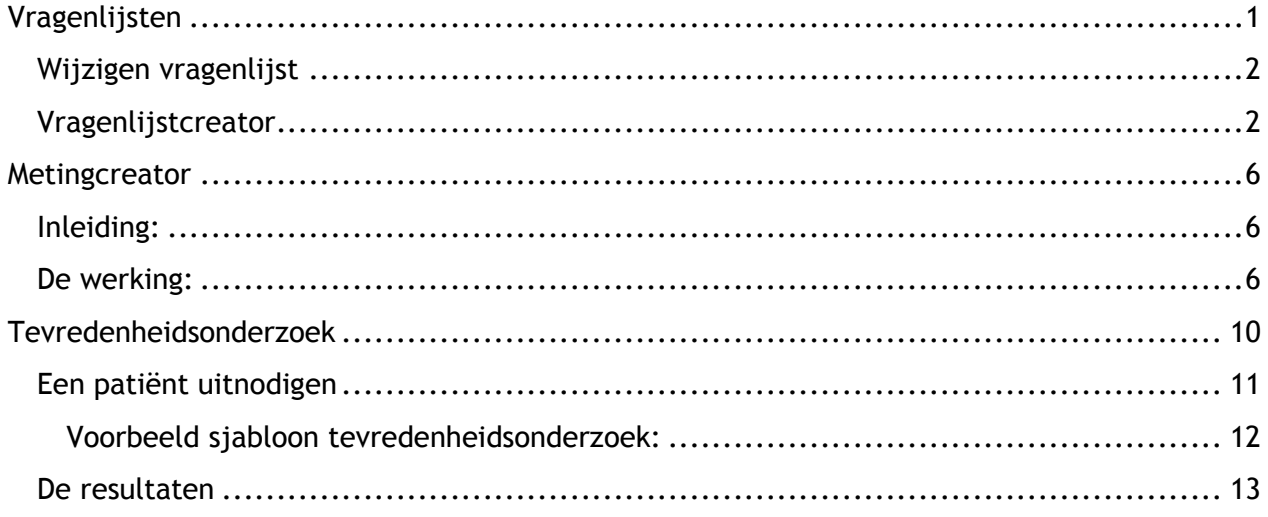

# <span id="page-0-0"></span>**Vragenlijsten**

Het is verstandig eerst de Stambestanden "Metingen" en "Vragenlijst " te vullen via de (online) stambestanden voordat u zorgplannen gaat bouwen.

Ga naar tabblad Stambestanden - FysioRoadmap - Vragenlijsten.

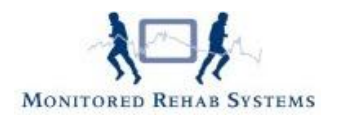

Stambestand vragenlijst  $\overline{\mathsf{x}}$ Stambestand vragenlijst  $\overline{\mathcal{L}}$  $\blacktriangledown$ Categorie: Algemeen Actief  $\overline{\mathbf{z}}$ Omschrijving Categorie Algemene gezondheidstoestand (RAND-36) Algemeen Ja  $\bullet$ Canadees Meetinstrument voor Handelingen en Vaardigheden Algemeen Ja · Disability Rating Index (DRI) Algemeen  $\overline{a}$  $\overline{\phantom{a}}$ · Factor Occupational Rating System Scale (FORSS) Algemeen Ja · Functionele Handicap Score (FHS) Algemeen  $<sub>3a</sub>$ </sub> Global Perceived Effect (GPE-DV) Algemeen Ja Hospital Anxiety Depression Scale (HADS) Algemeen Ja  $\bullet$  Impact on Participation and Autonomy (IPA) Algemeen Ja • Maslach Burnout Inventory (MBI) Algemeen Ja  $\overline{\phantom{a}}$ Nederlandse Consensus Health Assessment Questionnaire (HAQ) Algemeen Ja Nijmeegse Hyperventilatie Vragenlijst Algemeen  $<sub>1a</sub>$ </sub> · Patiënt Specifieke Klachten (PSK) Algemeen Ja Performance-Oriented Mobility Assessment (POMA) Algemeen  $<sub>1a</sub>$ </sub>  $\Box$ Self-Efficacy Scale (SES) Algemeen Ja · Verkorte Vermoeidheids Vragenlijst (VVV) Algemeen <sub>la</sub> Vier Dimensionale Klachtenlijst (4DKL) Algemeen Ja · Vragenlijst Kwaliteit van Leven bij Hartpatienten (KVL-H) Algemeen  $<sup>1</sup>$ </sup> **D** Nieuw Bewerken X Verwijderen de Print Sluiten

# <span id="page-1-0"></span>**Wijzigen vragenlijst**

Een vragenlijst of meting is alleen aan te passen als hij door de praktijk zelf is aangemaakt en ingevoerd. Vragenlijsten die door Monitored Rehab Systems worden aangeleverd, staan vast.

Selecteer een vragenlijst en kies daarna "Bewerken"

# <span id="page-1-1"></span>**Vragenlijstcreator**

Middels de button "Nieuw" kan de titel van een vragenlijst of meetinstrument worden toegevoegd aan de stambestanden. Middels de button "Vragenlijst creator" kan een digitale vragenlijst worden aangemaakt. Maak eerst een nieuwe titel aan. Kies daarna voor "Vragenlijst creator".

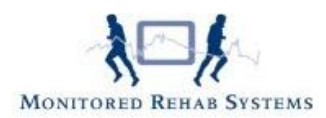

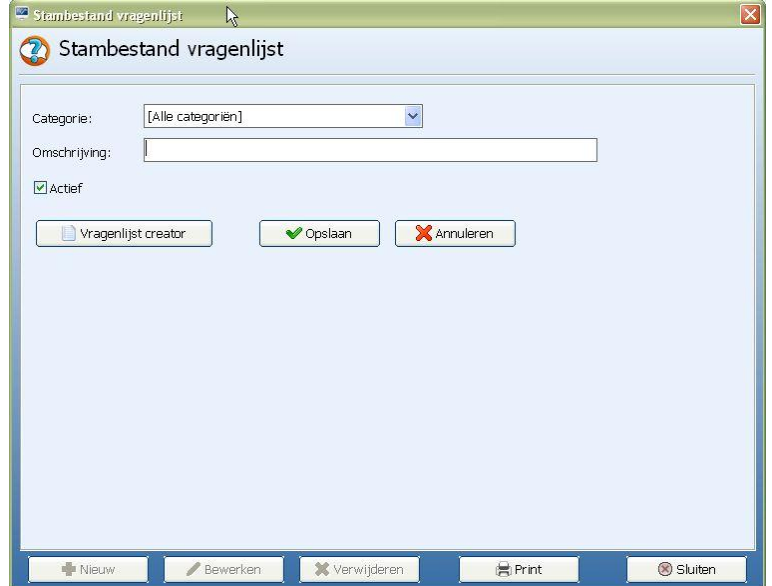

Kies eerst het type vraag :

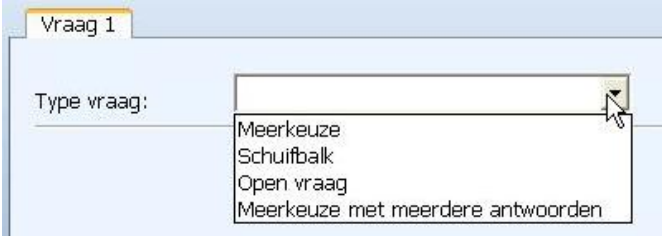

#### **Meerkeuzevraag (met 1 antwoord)**

Voer bij omschrijving uw vraag in en kies het aantal antwoorden. Vul eronder de antwoorden in.

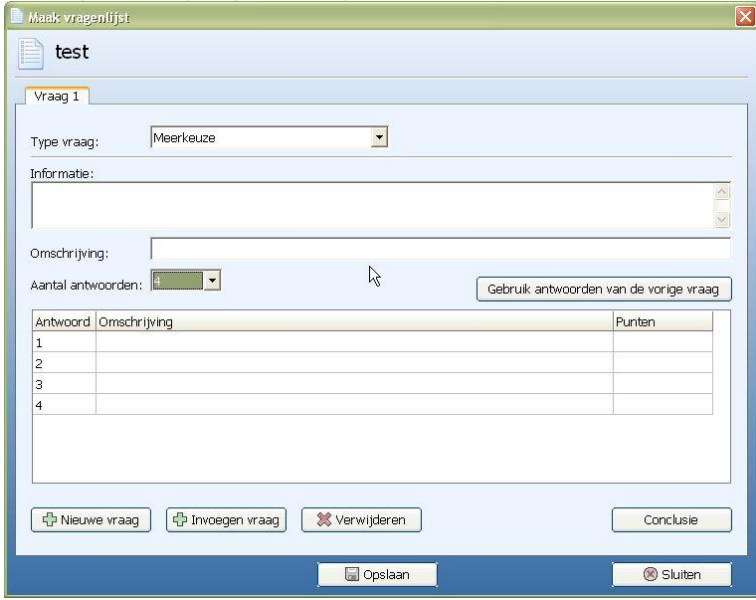

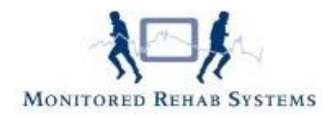

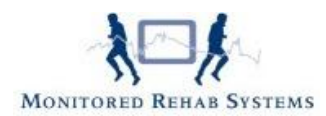

## **Meerkeuzevraag met meerdere antwoordmogelijkheden**

Voer bij omschrijving uw vraag in en kies het aantal antwoorden. Vul eronder de antwoorden in.

## **Schuifbalk**

Voer bij omschrijving uw vraag in en kies de minimale en maximale waarden.

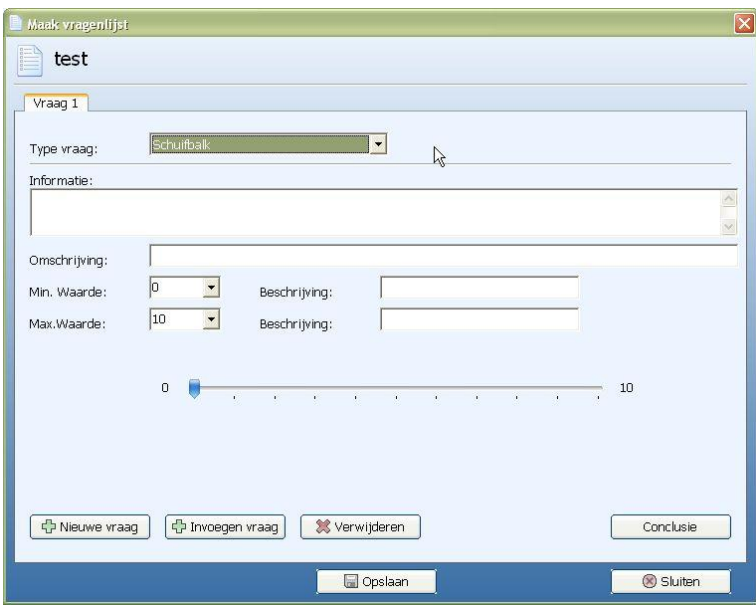

## **Open vraag**

Voer bij omschrijving uw vraag in.

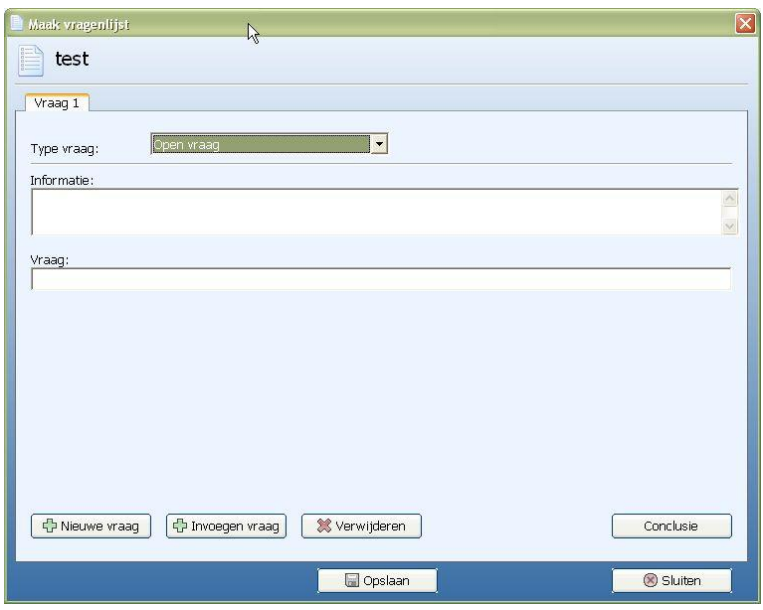

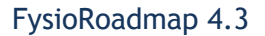

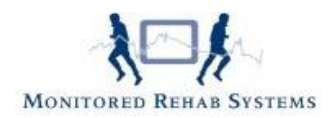

### **Conclusie**

Vul bij 'Conclusie' de eindinterpretatie gerelateerd aan het aantal gescoorde punten in. FysioRoadmap zal de juiste conclusie automatisch tonen na het invullen van de desbetreffende vragenlijst.

#### **Print lege vragenlijst**

<span id="page-5-0"></span>Via de knop "Print" is het mogelijk de vragenlijsten leeg uit te printen.

# **Metingcreator**

## <span id="page-5-1"></span>**Inleiding:**

Met de metingcreator kan een meting worden gebouwd die bestaat uit een aantal onderdelen. De meting kan worden opgebouwd uit de volgende onderdelen:

- Meerkeuzevraag met 1 antwoord
- Meerkeuzevraag met meerdere antwoordmogelijkheden
- Schuifbalkvraag
- Vrij veld
- Datumveld
- Getalveld
- Tabel

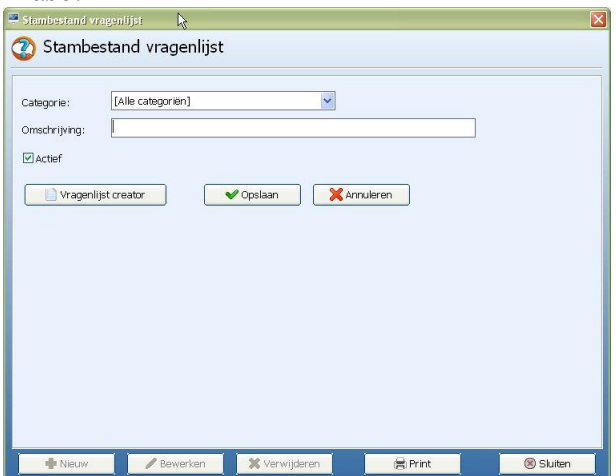

## <span id="page-5-2"></span>**De werking:**

In de metingcreator kan de meting zelf gemaakt worden. Een meting bestaat uit een aantal onderdelen. Er zijn een aantal functies:

**Nieuwe meting** : Hiermee kan een nieuw metingonderdeel gemaakt worden

**Invoegen meting**: Hiermee kan een nieuw metingonderdeel ingevoegd worden

**Verwijder meting**: Hiermee kan een metingonderdeel gewist worden

**Voorbeeld**: Toont een voorbeeld van de meting

**Opslaan**: Hiermee wordt de complete meting opgeslagen

Bij "Nieuwe meting" of "Invoegen meting" wordt er begonnen in een leeg metingonderdeelscherm. Kies hier

bij "Type meting:" het soort onderdeel. De verschillende onderdelen worden hierna beschreven.

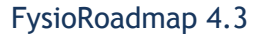

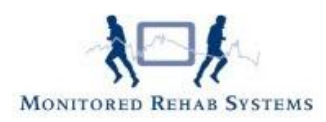

#### **Meerkeuze:**

Hiermee kan een meerkeuzevraag worden gemaakt.

Informatie: Hier kan informatie over de meting worden geplaatst Omschrijving: De omschrijving van de meting Soort: Hier zijn drie keuzen:

- Niet van toepassing: De meting wordt 1 keer weergegeven

- Enkelzijdig: De meting wordt 1 keer weergegeven

- Dubbelzijdig: De meting wordt dubbel weergegeven

Aantal antwoorden: Het aantal mogelijke antwoorden van de meting Antwoordtabel: Hierin staan de omschrijvingen van de antwoorden. Vul de punten in voor het berekenen van de score.

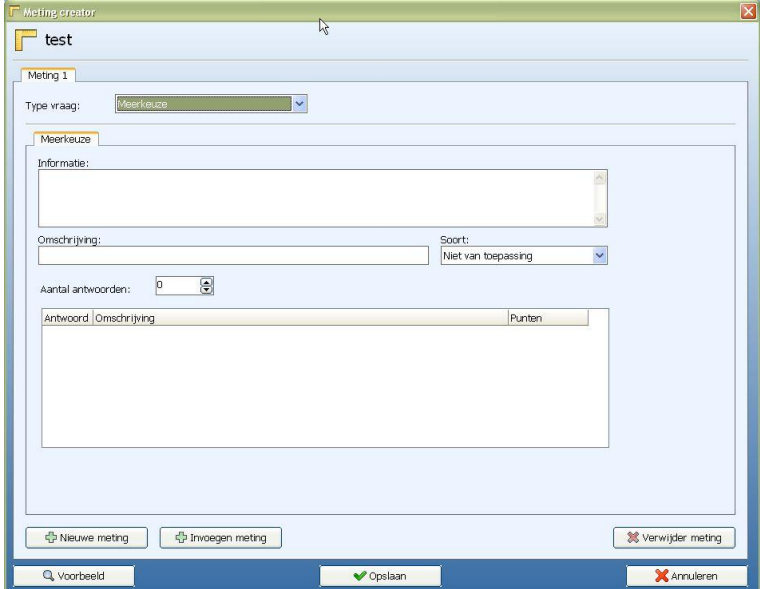

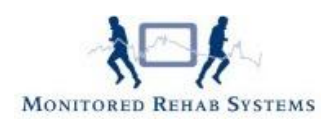

## **Schuifbalk:**

Voer bij omschrijving uw vraag in en kies de minimale en maximale waarden.

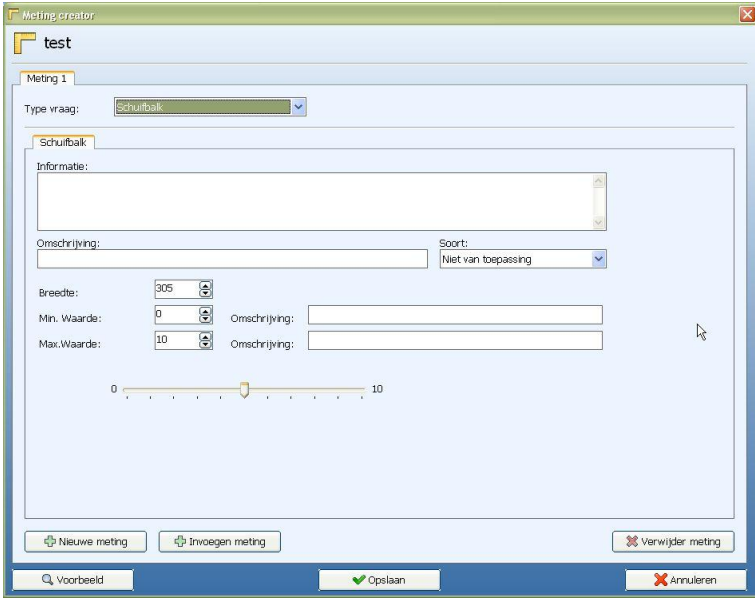

## **Vrij veld:**

Voer bij omschrijving uw vraag in.

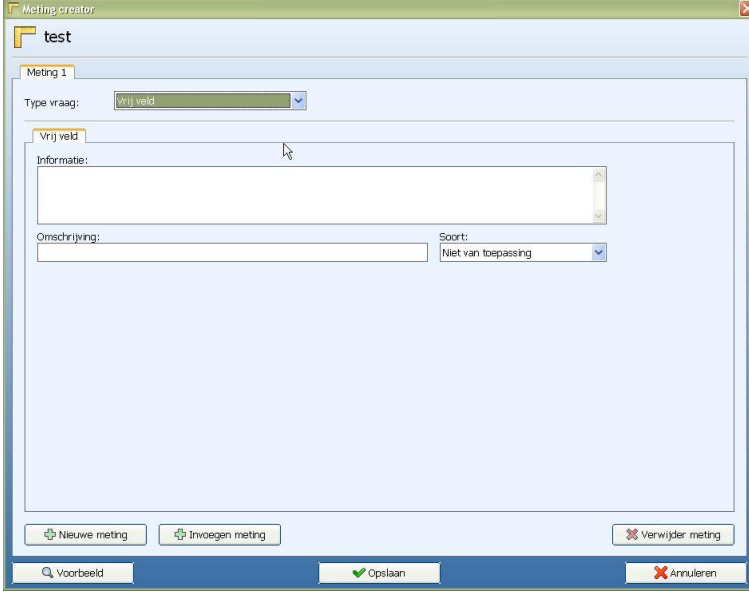

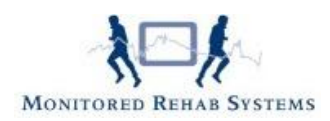

### **Datum:**

Voer bij omschrijving uw vraag in waarop de patiënt kan antwoorden met een datumkeuze.

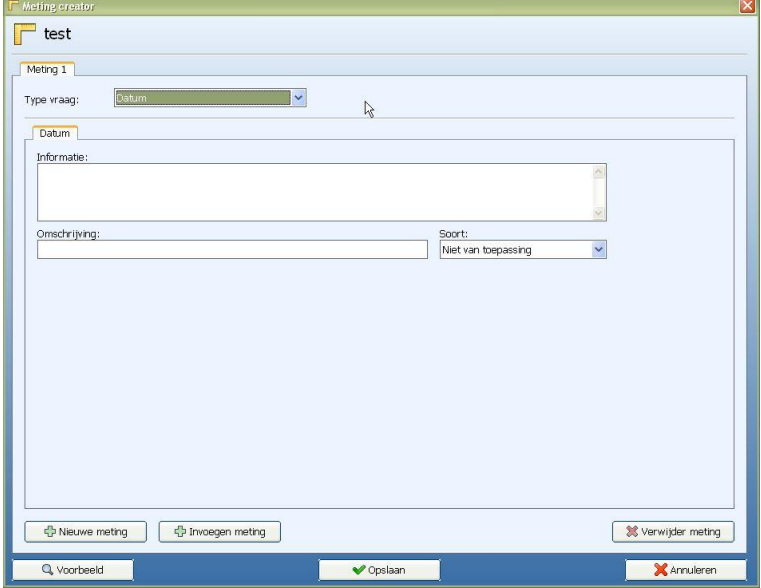

## **Getal:**

Voer bij omschrijving uw vraag in waarop de patiënt kan antwoorden met een getal. Kies de eenheid.

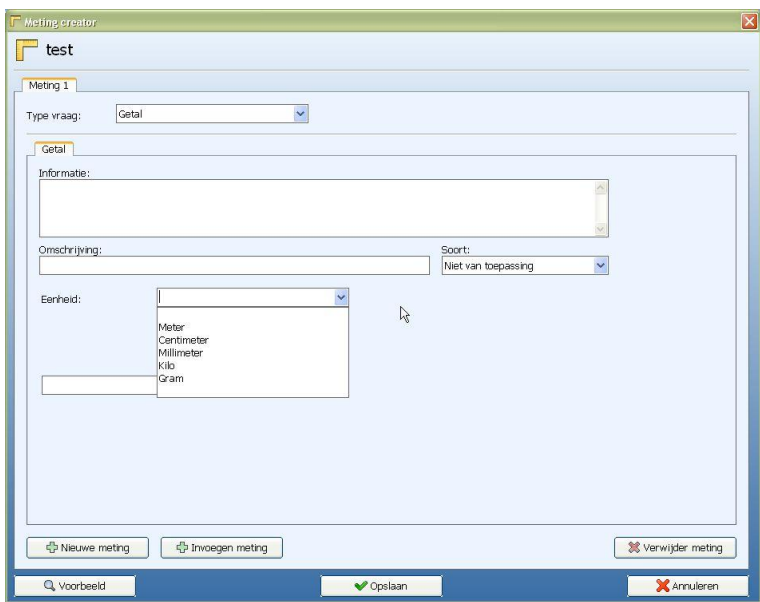

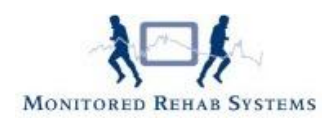

## **Tabel:**

De mogelijkheid om een tabel te koppelen aan een vraag. Stel uw tabel samen m.b.v. het aantal rijen en kolommen.

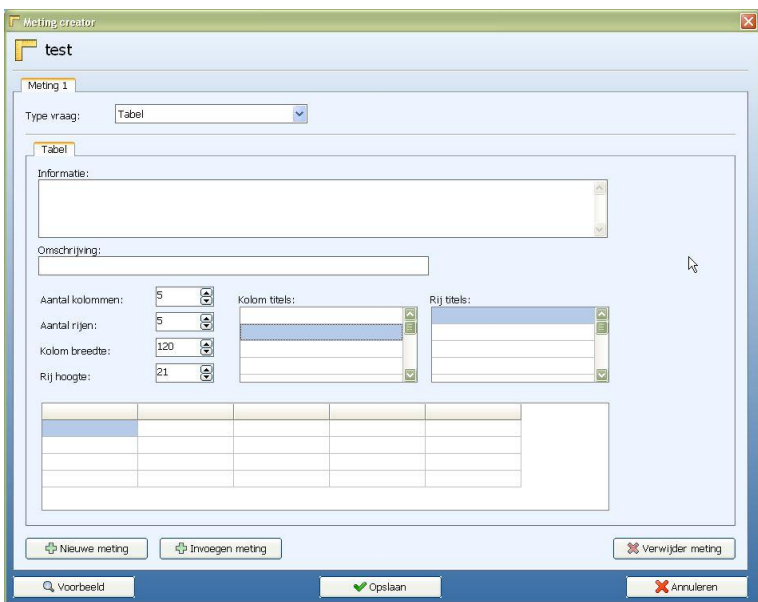

# <span id="page-9-0"></span>**Tevredenheidsonderzoek**

Door in stambestanden voor 'Tevredenheidsonderzoek' te kiezen komt u in een keuzemenu waarin de mogelijkheid bestaat om verschillende tevredenheidsonderzoeken te maken en/of te wijzigen.

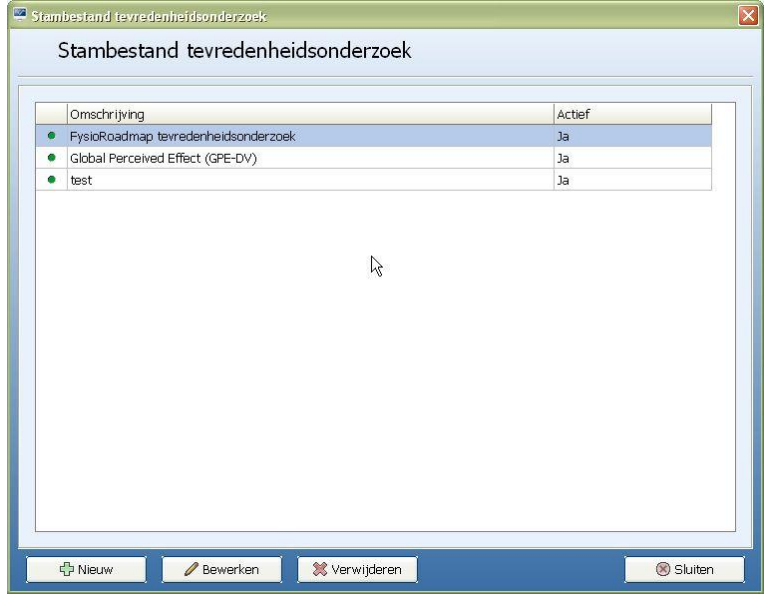

Kies "Nieuw" om een nieuw onderzoek aan te maken, voer de titel in. Kies "tevredenheidsonderzoek creator" en maak hier de vragen aan op dezelfde manier als in hoofdstuk "Vragenlijst".

Tevredenheidsonderzoek creator

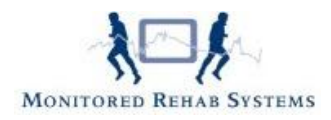

# <span id="page-10-0"></span>**Een patiënt uitnodigen**

Om een patiënt uit te nodigen voor een tevredenheidsonderzoek , dient er geklikt te worden op onderstaande knop, in tabblad FysioRoadmap:

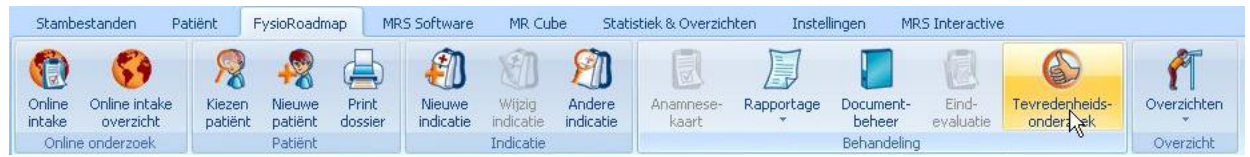

Na het selecteren, kunt u aangeven welk onderzoek de patiënt mag doen en of het direct ingevuld mag worden, of dat het via de e-mail gestuurd zal worden:

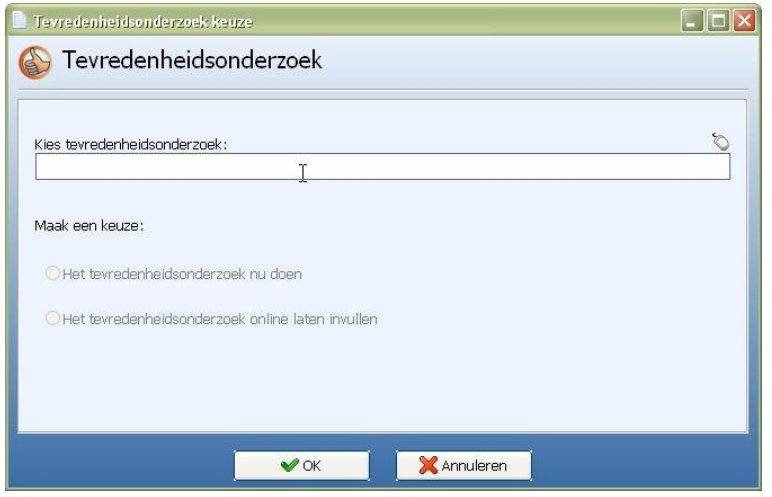

Als het e-mailadres van de patient in FysioRoadmap staat, kan het tevredenheidsonderzoek ook online worden ingevuld en wordt de patiënt via een e-mailbericht uitgenodigd om deze in te vullen.

In het sjabloonbeheer van FysioRoadmap (tabblad Stambestanden – FysioRoadmap – sjabloonbeheer) kan een sjabloon worden aangemaakt voor het online tevredenheidsonderzoek.

Het is van belang dat de term "VERZOEK\_LINK" hier in ieder geval in staat. Dit wordt de link in het e-mailbericht naar het tevredenheidsonderzoek.

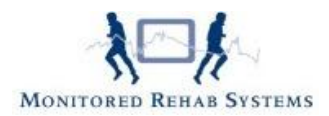

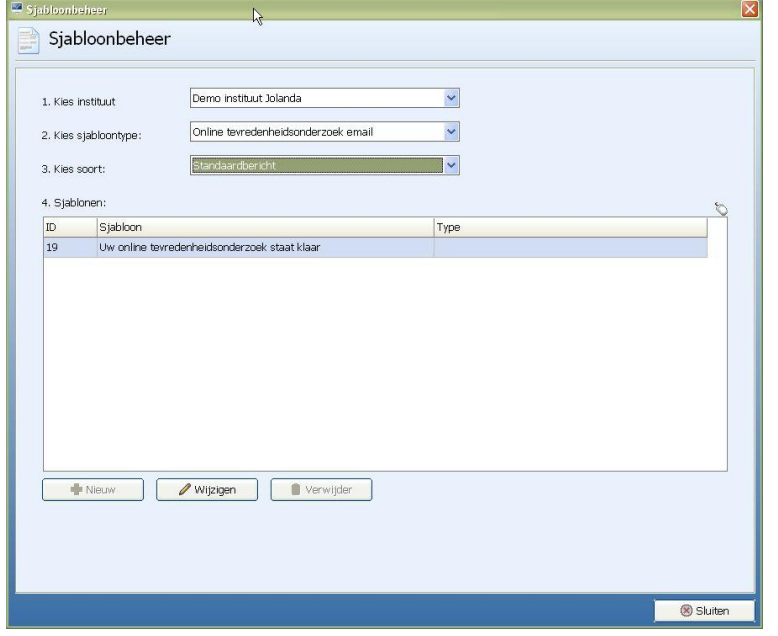

## <span id="page-11-0"></span>**Voorbeeld sjabloon tevredenheidsonderzoek:**

*(Onderwerp e-mail: Bericht van uw fysiotherapeut: uitnodiging tevredenheidsonderzoek)* 

*Geachte heer/mevrouw,* 

*U bent onlangs behandeld in onze praktijk. Ter afsluiting zouden we het op prijs stellen als u ons tevredenheidsonderzoek invult. Het onderzoek is beveiligd en anoniem: alles wat u invult, komt in ons systeem terecht, maar zonder uw persoonlijke gegevens.*

### *VERZOEK\_LINK om het tevredenheidsonderzoek te openen.*

*Hartelijk dank voor uw medewerking en wellicht tot ziens in onze praktijk.* 

*Met vriendelijk groet,* 

<span id="page-11-1"></span>*Uw fysiotherapeut [Gegevens fysiotherapiepraktijk]*

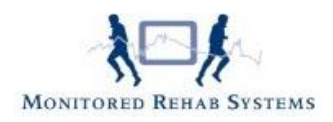

# **De resultaten**

Via het tabblad Overzicht en Statistieken kunnen de resultaten van de tevredenheidsonderzoeken (anoniem) bekeken worden. Klik daarvoor op "Tevredenheid Statistiek".

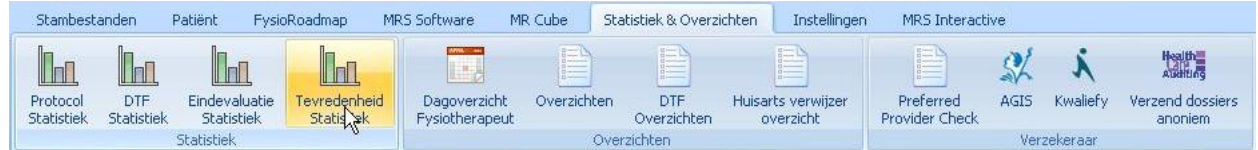

Vervolgens kan er een periode worden geselecteerd, een verzekeraar, een bepaalde fysiotherapeut of een bepaald tevredenheidsonderzoek.

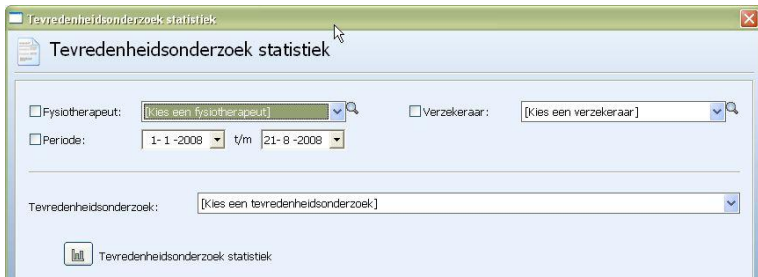

Per vraag kunnen dan de percentages van antwoorden bekeken, geprint of opgeslagen worden.

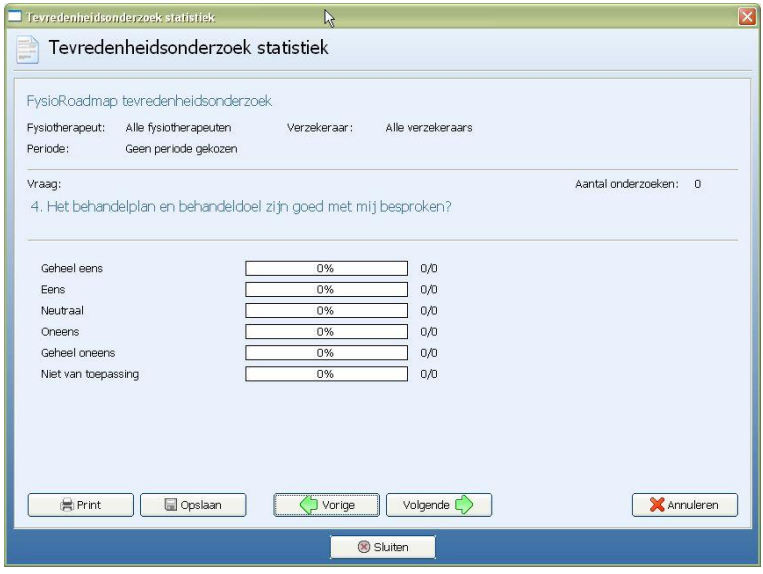